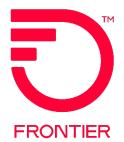

# **Customer Wholesale Portal User Guide**

## Contents

| Overview                                               |    |
|--------------------------------------------------------|----|
| Establishing a Super User (SU)                         | 3  |
| Step 1: Provide Company Details                        | 4  |
| Step 2: Profile Details                                | 5  |
| Step 3: Reports                                        | 5  |
| Bulk Loop Qualification Extract                        | 6  |
| Customer Service Record (CSR) Over 10K Report Overview | 6  |
| Listing Verification Report (LVR) Overview             | 6  |
| Provider Notification Report Overview                  | 7  |
| Logging into CWP                                       | 9  |
| Super User View                                        | 9  |
| Manage Requests                                        | 10 |
| Manage Users                                           | 11 |
| Manage Profile                                         | 12 |
| User View                                              | 13 |
| Downloading a Report                                   | 14 |
| Step 1: Reports dashboard                              |    |
| Step 2: Download the report                            |    |
| Opening a Report                                       |    |
| Appendix A: Report Field Description                   |    |
| Change Log                                             |    |
| Change Log                                             |    |

Frontier Wholesale

Jurisdiction: All Revised Date:

05/09/2024

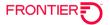

## **Overview**

The Customer Wholesale Portal provides CLECs with the ability to access their wholesale reports. CLEC's must register prior to accessing their reports. Upon completion and approval of the registration, the CLEC will be provided with a User ID and password to access the portal. The CLEC can then login to access specific reports selected during the registration process. Each report is separate and distinct, and a CLEC must request a specific report in order to be granted access. After the CLEC is registered the requested files will be loaded as they are generated. All files listed are available for download to the CLECs desktop.

The following CLEC reports will be available through the Customer Wholesale Portal (CWP):

- Bulk Loop Qualification Extract (Excludes Legacy Service Territory)
- Customer Service Records over 10K
- Listing Verification Report
- Provider Notification Report (formerly known as Line Loss Report)

NOTE: It is important to download the files since they are purged after a period of time. For example, the Provider Notification Report (Line Loss Report) is available for 365 calendar days and Listing Verification Reports are available for 90 days.

In order to obtain access to these reports, individuals must register to use the Customer Wholesale Portal (CWP) Reports application. Your company will establish at least one Super User (SU) to approve requests for sign-on ID(s).

Before users of the Customer Wholesale Portal (CWP) Report Web site can apply for a User ID and password, your company must establish a Super User (SU). The SU will be responsible for approving requests for User Ids and passwords, changing / updating / deleting user record data for each CWP Report Application. A CLEC can have multiple users apply for access to the CWP.

#### System Requirements:

- Frontier's recommended browsers to use CWP are Edge, Chrome, Safari or Firefox
- Unzip tool

If you have any questions or difficulty using Frontier's Customer Wholesale Portal, please contact your Account Manager.

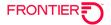

## **Establishing a Super User (SU)**

The first step in accessing Frontier's Customer Wholesale Portal is to establish a **Super User**. You will need to enter the URL address into your Web browser to access the form: <u>https://cwp.frontier.com/Wholesale/reports/login/</u>

| Login                                                                                                    |          |
|----------------------------------------------------------------------------------------------------|----------|
| 1. Enter Your Username                                                                                                    |          |
| Your registered Username.                                                                                                    |          |
| 2. Enter Your Password                                                                                                    |          |
| Password you chose at the time of registration.                                                                                                    |          |
| LOG IN CANCEL                                                                                                    | Register |
| For report failures, registration inquiries (new or existing), or profile<br>maintenance, please send an email to Frontier.Connectivity.Management@ftr.com. |          |
| Registration                                                                                                    |          |

The CWP log in screen will appear. Click on "**Register**," located on the lower right hand side of the login in page.

| 1. Company Details                                                      | 2. Profile Details  | 3. Reports    |
|-------------------------------------------------------------------------|---------------------|---------------|
| Step 1: Compar                                                          | ny Details          |               |
| Enter your company infor                                                | mation:             |               |
| . Enter Your CCNA a                                                     | nd Company Name*    |               |
| CCNA Company                                                            | Name                |               |
| Add more Add more                                                       |                     |               |
| First Name                                                              | MI                  | Last Name     |
| Lenter Your Supervis                                                    | sor's Phone *and Em | ail address * |
| 5. Non-Disclosure Agr<br>)Yes ONo<br>6. Register as Super U<br>)Yes ONo | -                   |               |

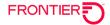

Step 1: Provide Company Details.

You will be asked to supply several key pieces of information:

- Your company name and CCNA(s), OCN
- Your supervisor's name, title, telephone number, email address

On the first page of the registration form, Question #6, *"Register as a Super User for this Company?"* Select "Yes." You will be notified via email when your Super User status has been approved.

Note: For companies accessing the Bulk Loop Qualification extract, a Non-Disclosure Agreement is required and needs to be on file. Copies of the agreements are available by request to Contract.Management@ftr.com

After populating the fields on this page, click "Next" and you will be taken to page two of the registration process:

| 1                                        |                    |                    |
|------------------------------------------|--------------------|--------------------|
| stration                                 |                    |                    |
| 1. Company Details                       | 2. Profile Details | 3. Reports         |
|                                          |                    |                    |
| Step 2: Profile D                        | etails             |                    |
| Enter your profile informati             | on:                |                    |
| 8. Enter Your Name *                     |                    |                    |
| - 🔽 First Name                           | MI                 | Last Name          |
| Address Line 1<br>Address Line 2<br>City | State              | e Zip              |
| 10. Enter Your Phone *                   | and Em             | ail address *      |
| 10. Enter Your Usernar                   | ne *               |                    |
|                                          |                    | Check Availability |
| 11. Choose a Password                    | d * Verify P       | assword *          |
| PREVIOUS                                 |                    | NEXT               |
|                                          |                    |                    |

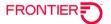

## Step 2: Profile Details

You will be asked to supply: Your name, address, telephone number, email address

It is here you will create your User Name and Password. In the box, "Enter User Name", type your user name which must be a minimum of 6 characters long. Only Alpha, numeric, #, dot (.) and underscore (\_) are allowed when creating a user name.

Once you have entered your user name, you will then need to create a password. Passwords must be a minimum of 8 characters long and include the following:

- At least 1 numeric character
- At least 1 upper case letter

At least 1 lower case letter

It is recommended you use one special character in your password as well.

**Please note:** Once you create your password, make a note of it for future reference. For security purposes, your registration confirmation email will only provide your user name. Passwords will not be included in this notification.

After populating the fields on this page, click "Next" and you will be taken to page three of the registration process:

#### Step 3: Reports

On this page, you will select the reports you wish to have access. The options are:

- Bulk Loop Qualification Extract (Excludes Legacy Service Territory)
- Customer Service Records over 10K
- Listing Verification Report
- Provider Notification Report (the former Line Loss Report)

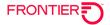

#### **Bulk Loop Qualification Extract**

This report provides the Local Service Providers (LSP) in the Acquired West Virginia, Frontier 13, and Connecticut service territories, with xDSL loop qualification information from the Customer Wholesale Portal (CWP) Reports Web site. The (CWP) Report identifies xDSL-qualified facilities. This DSL information enables the LSP to determine if a working telephone number (WTN) is qualified for DSL service.

A Non-Disclosure Agreement must be signed before access is granted. Please contact <u>Contract.Management@ftr.com</u> to request NDA.

#### Customer Service Record (CSR) Over 10K Report Overview

This report enables the Local Service Provider (LSP) to retrieve unparsed Customer Service Records (CSRs) with more than ten thousand (10,000) lines of data, from a secured web portal. This functionality is an extension of the Pre Order CSR process.

#### Listing Verification Report (LVR) Overview

The Listing Verification report enables the Local Service Provider (LSP) to confirm that data sent to the directory publishers is accurate. These files are created based on the LVR schedule.

The Listing Verification Report files are intended for use just prior to Telco Close to review all the listings the Local Service Provider has submitted for a particular directory. Directory Listing Verification Reports enable the LSP to confirm that the information sent to the directory publisher is accurate (i.e. there are no typographical or other errors). These reports will be automatically generated by Frontier and provided to LSP for each directory in which the LSP has entered end user listings for review.

Corrections required as a result of Directory Listing Verification Report review, should be submitted via the Local Service Request (LSR) process. These corrections will be processed as new, change or delete items, as appropriate, following normal listing service order procedures.

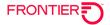

#### **Provider Notification Report Overview**

The Provider Notification Report was previously known as the Line Loss Report, LLR. It provides the existing Local Service Provider (LSP) with information that advises that either the End User has migrated to a new LSP (Loss Notification) or that the status of DSL service has been modified (Line Sharing Notification or Line Splitting Notification).

Once you select your reports, click, "Submit." You have now completed the registration process for Frontier's Customer Wholesale Portal:

| 1. Company Details                                            | 2. Profile Details | 3. Reports | 4.            |
|---------------------------------------------------------------|--------------------|------------|---------------|
|                                                               |                    |            | Success!      |
| Step 4: Congrat                                               |                    |            |               |
| Your registration is now                                      | complete.          |            |               |
| Thank you for your registration you will receive an email cor |                    |            | 48 hours and  |
| Please write down your requite login and download your i      |                    |            | them in order |
|                                                               |                    | approtod.  |               |
|                                                               |                    |            |               |
|                                                               |                    |            |               |
|                                                               |                    |            |               |
|                                                               |                    |            |               |
|                                                               |                    |            |               |
|                                                               |                    |            |               |
|                                                               |                    |            |               |
|                                                               |                    |            |               |
|                                                               |                    |            |               |

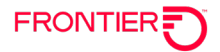

Once approved, your will receive the following confirmation via email:

|                         | been approved as a User or Super User / Administrator and now have access a <b>Cs Customer Wholesale Portal (CWP).</b>                                                                                              |
|-------------------------|----------------------------------------------------------------------------------------------------|
| The Custo<br>wholesale  | omer Wholesale Portal provides you with the ability to access your company's                                                                                                    |
| report is s             | ou may login to access specific reports selected during the registration process.<br>eparate and distinct. You must request a specific report in order to be granted a<br>e available for download to your desktop. |
|                         | cessing CWP, please review the Customer Wholesale Portal User Guide. A cop<br>vailable on the Frontier Wholesale website:                                                                                           |
| 0                       | olesale.frontier.com/systems-and-online-tools                                                                                                    |
| Your User               | ID is                                                                                                    |
| Frontier's              | Customer Wholesale Portal website can be accessed at:                                                                                                    |
| https://cwp             | o.frontier.com/Wholesale/Reports/Login/                                                                                                    |
| To Dowr                 | nload Reports:                                                                                                    |
| Begin by l              | ogging into the CWP website to download your files.                                                                                                    |
|                         | eed to open your reports using an unzip tool. Please refer to the Customer Who<br>er Guide for specific information on how to download files.                                                                       |
| Unzip Pas               | ssword: Password#1                                                                                                    |
| lf you have<br>Manager. | e questions, please contact your company's CWP Super User or your Frontier A                                                                                                    |
| Regards,                |                                                                                                    |
| •                       |                                                                                                    |
| Carrier Se              | rvices                                                                                                    |

Once a Super User(s) has been established, individuals within your company can now follow the steps above to register and make their report selection. Note: For "Question #6, *"Register as a Super User for this Company?"* Select "No" for general users of the system.

Note: Included in this email is the password required to unzip report files that have been downloaded.

Questions regarding User access requests may be emailed to <u>Frontier.Connectivity.Management@ftr.com</u>

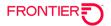

## Logging into CWP

**Step 1**: To log in to CWP, open a web browser and in the address bar enter the address <u>https://cwp.frontier.com/Wholesale/reports/login/</u> and click enter. The CWP Log in screen will appear.

Step 2: Enter your CWP User Name and Password. Select OK.

#### **Super User View**

The administrative page for a Super User has four options along the top of the page:

- Reports Dashboard
- Manage Requests
- Manage Users
- Manage Profile

The Reports Dashboard lists the reports selected by the user under the heading.

Step 1: Select Report Files. Report selections are listed here.

Step 2: **Review Download Queue.** As reports are selected for download, they appear under this heading,

| Reports Dashboard   | Manage Requests | Manage Users | Manage Your Profile          |                  |
|---------------------|-----------------|--------------|------------------------------|------------------|
| Step 1: Select      | Donort Files    |              | tep 2: Review Download Queue |                  |
| Step 1. Select      | Report Files    | 5            | ep 2. Review Download Queue  |                  |
|                     |                 |              |                              |                  |
| 🖄 No file available | for download.   | ×            |                              | ×                |
| X                   |                 | ¥<br>¥       | DOWNLOAD NOW!                | E<br>E<br>CANCEL |

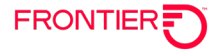

#### **Manage Requests**

The *Manage Requests* tab allows the Super User to view and approve their company's user requests:

| ports Dasi | nboard Manage | Requests | Manage Users  | Manage Your Profile |        |                |  |
|------------|---------------|----------|---------------|---------------------|--------|----------------|--|
| anade      | Requests      |          |               |                     |        |                |  |
|            |               |          |               |                     |        |                |  |
| anage      |               |          |               |                     |        |                |  |
| anage      |               |          |               |                     |        |                |  |
| ID         | Company       |          | A Report User | E-Mail              | Status | Requested Date |  |

From the Manage Requests screen, the Super User can view a request by clicking "Action."

| Report Requested  | Bulk Loop Qualification Extract Repor |
|-------------------|---------------------------------------|
| Company Name      | The good company                      |
| CCNA              | 546                                   |
| Report User Name  | Sally Sally                           |
| E-Mail            | Pam.Huber-Hauck@FTR.com               |
| Status            | New                                   |
| NDA Signed        | YES                                   |
| Requested Date    | 06/28/2010                            |
| Registration Type | CLEC User                             |
| ECC               | 1234                                  |
| OCN               | 1234                                  |
| LATAs Selected    | 256                                   |
| Supervisor Name   | Susie Sue                             |
| Supervisor Phone  | (333) 333-3333                        |
|                   |                                       |
|                   | Save Cancel                           |

The user's request will be displayed. There are drop down boxes that will supply additional information such as reports selected. It is from this screen using the "Status" drop down box where the SU will approve, reject, or hold a request for review:

| Report Requested            | Bulk Loop Qualification Extract Report | ~      |
|-----------------------------|----------------------------------------|--------|
| Company Name                | The good company                       |        |
| CCNA                        | 546                                    |        |
| Report User Name            | Sally Sally                            |        |
| E-Mail                      | Sally.Sally@test.com                   |        |
| Status                      | New                                    | ~      |
| NDA Signed                  | YES                                    | ~      |
| Wholesale Advantage Carrier | YES                                    | ~      |
| Requested Date              | 08/05/2020                             |        |
| Registration Type           | CLEC User                              |        |
| OCN                         | 1234                                   |        |
| LATAs Selected              | 320, 324, 325                          |        |
|                             | OH                                     | ~      |
| States Selected             |                                        | ~      |
| Supervisor Name             | Susie Sue                              | _      |
| Supervisor Phone            | (333) 333-3333                         |        |
|                             |                                        |        |
| Remarks                     | -                                      | ^      |
| n Maan maan maa             |                                        | $\sim$ |
|                             | Save Cancel                            |        |

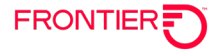

The SU will highlight the appropriate action and select, "Save". Once the SU returns to the Manage Requests Page, the user will reflect the new status. Rejected users will appear as "rejected" in the status field. Pending requests are listed as "review" in the status field.

| anage Re | anuaete |      |             |        |        |                |  |
|----------|---------|------|-------------|--------|--------|----------------|--|
| anageria | equests |      |             |        |        |                |  |
|          |         |      |             |        |        |                |  |
|          |         |      |             |        |        |                |  |
|          |         |      |             |        |        |                |  |
|          |         |      |             |        |        |                |  |
| ID       | Company | CCNA | Report User | E-Mail | Status | Requested Date |  |

#### Manage Users

A Super User has access to all user profiles by selecting, Manage Users.

| age            | Users               |                  |                           |                             |                    |              |                  |
|----------------|---------------------|------------------|---------------------------|-----------------------------|--------------------|--------------|------------------|
|                |                     |                  |                           |                             |                    |              |                  |
|                |                     |                  |                           |                             |                    |              |                  |
|                |                     |                  |                           |                             |                    |              |                  |
|                |                     |                  |                           |                             |                    |              |                  |
| ID             | First Name          | Last Name        | Status                    | Company                     | CCNA               |              |                  |
| <b>ID</b><br>6 | First Name<br>Patty | Last Name<br>Pat | <b>Status</b><br>Approved | Company<br>The good company | <b>CCNA</b><br>546 | Edit         | <u>Delete</u>    |
|                |                     |                  |                           |                             |                    | Edit<br>Edit | Delete<br>Delete |

From this page, a user profile can be edited or deleted. If "Edit" is selected, the following information can be viewed:

| Title    | First Name                   | MI                    | Last Name                       |                   |
|----------|------------------------------|-----------------------|---------------------------------|-------------------|
| 🔻        | Susie                        |                       | Sue                             | -                 |
| Address  | Address1                     |                       | Address2                        |                   |
|          | 55 berry Lane                |                       |                                 |                   |
|          | City                         |                       | State                           | Zip               |
|          | Rochester                    |                       | NY                              | 14617             |
|          | Phone                        |                       | Email                           |                   |
|          | (343) 535-3345               | _                     | Admin@FTR.com                   | -                 |
|          | User Name                    | Password              | , .                             | - Contract (1997) |
|          | SusieSue99                   | •••••                 | _                               |                   |
| Title    | Supervisor First Name        | MI                    | Supervisor Last Name            |                   |
| •        | Patty                        |                       | Pat                             | _                 |
|          | [];)                         | ,                     | ,                               |                   |
| 🔽 Bulk I | oop Qualification Extract Re | port 🔽 Customer Servi | ce Record (CSR) over 10k Report |                   |
|          | Verification Report 🛛 🖻 Pro  |                       |                                 |                   |
| USOC 🔽   | : File                       |                       |                                 |                   |
| CCNA     | : 546                        | Company Name          | : The good company              |                   |
| ECC      | : 1234                       | OCN                   | : 1234                          |                   |
| LATA     | : 254                        | NDA Signed            | : True                          |                   |
| User Ty  | pe : CLEC User               |                       |                                 |                   |
|          |                              |                       |                                 |                   |
|          |                              |                       |                                 |                   |
| SAV      |                              |                       |                                 |                   |
|          |                              |                       |                                 |                   |

A Super User can update any field in white. Changes to user report selection as well as password can be made from this screen. Information appearing in gray cannot be changed or updated: CCNA, ECC, OCN, LATA, User Type, Company Name, NDA signed.

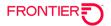

## Manage Profile

Both a user and Super User can manage their profile:

| Reports D | ashboard Manage Requests                                                                                                    | Manage Users | Manage Your Profile                                                    |       |
|-----------|----------------------------------------------------------------------------------------------------|--------------|------------------------------------------------------------------------|-------|
|           |                                                                                                    |              |                                                                        |       |
| Manag     | je Profile                                                                                                    |              |                                                                        |       |
|           |                                                                                                    |              |                                                                        |       |
|           |                                                                                                    |              |                                                                        |       |
| Title     | First Name                                                                                                    | MI           | Last Name                                                              | 7     |
| 💌         | Patty                                                                                                    |              | Pat                                                                    |       |
| Address   | Address1                                                                                                    |              | Address2                                                               |       |
|           | 88 Paddy Iane                                                                                                    |              |                                                                        |       |
|           | City                                                                                                    |              | State                                                                  | Zip   |
| Rochester |                                                                                                    |              | NY                                                                     | 14617 |
|           | Phone                                                                                                    |              | Email                                                                  |       |
|           | (444) 444-4444                                                                                                    |              | admin@FTR.com                                                          | ]     |
|           | User Name                                                                                                    | Password     |                                                                        |       |
|           | PattyCake44                                                                                                    | •••••        |                                                                        |       |
|           |                                                                                                    |              |                                                                        |       |
| Title     | Supervisor First Name                                                                                                    | MI           | Supervisor Last Name                                                   |       |
|           | Patty                                                                                                    |              | Smith                                                                  | ]     |
|           | Phone                                                                                                    |              | Email                                                                  |       |
|           | (333) 345-3333                                                                                                    | ]            | Pattysmith@FTR.com                                                     | ]     |
|           |                                                                                                    |              |                                                                        |       |
|           |                                                                                                    |              |                                                                        |       |
|           | _                                                                                                    |              |                                                                        |       |
| SAV       | E                                                                                                    |              |                                                                        |       |
|           |                                                                                                    |              |                                                                        |       |
|           | Rochester<br>Phone<br>(444) 444-4444<br>User Name<br>PattyCake44<br>Supervisor First Name<br>Patty<br>Phone<br>(333) 345/3333 | •••••        | NY<br>Email<br>edmin@FTR.com<br>Supervisor Last Name<br>Smith<br>Email |       |

Fields appearing in white can be changed or updated form the Manage Profile tab.

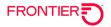

### **User View**

A User of CWP will not have access to the Manage Requests and Manage Users Tabs:

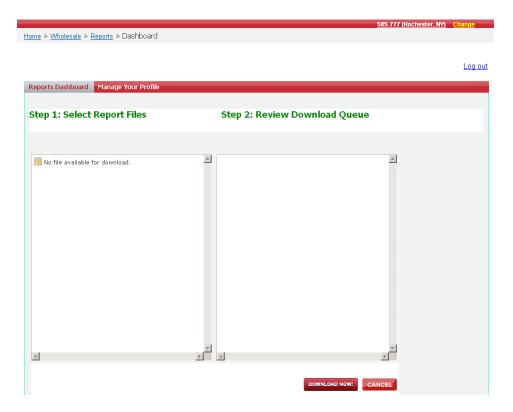

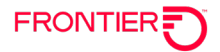

## **Downloading a Report**

When a Super User or User is ready to download a report from the portal, they will follow a series of steps outlined below. This is the process to follow to receive any Frontier report.

## **Step 1: Reports dashboard**

Select the Reports Dashboard Tab. To download a report, click a Report and the files will appear below the report title:

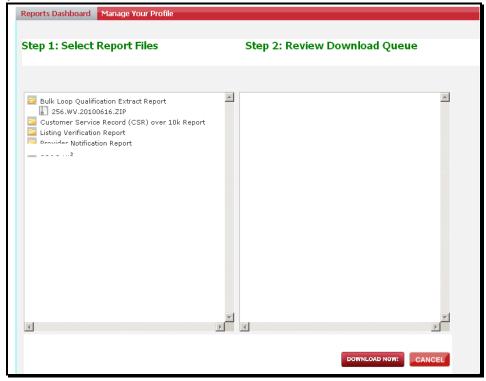

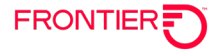

## Step 2: Download the report

Highlight and click the file you want to download. The file will appear to the right under the Download Queue.

Customer Wholesale Portal providing access to CLEC reporting.

| Reports Dashboard Manage Requests                                                                                                    | Manage Users                                                                   |   |
|----------------------------------------------------------------------------------------------------|--------------------------------------------------------------------------------|---|
| tep 1: Select Report Files                                                                                                    | Step 2: Review Download Queue                                                  |   |
| Bulk Loop Qualification Extract Report           240 MD 20240507052033.2IP           240 PA 20240507052035.2IP           240 W20240507052045.2IP           240 W20240507052042.2IP           254 W2.20240507052042.2IP           254 W2.20240507052105.2IP           256 W2.20240507052105.2IP           320 OH 20240507052140.2IP           320 OH 20240507052222.2IP           326 OH 20240507052222.2IP           326 OH 20240507052240.2IP           326 OH 20240507052240.2IP           326 OH 20240507052240.2IP           326 OH 20240507052240.2IP           326 OH 20240507052240.2IP           326 OH 20240507052242.2IP           336 IN 20240507052242.2IP           336 IN 2024050705234.2IP           338 IN 2024050705234.2IP           340 ML 2024050705234.2IP           344 M.2024050705234.2IP           344 M.2024050705234.2IP           344 M.2024050705234.2IP           344 M.2024050705234.2IP           344 M.2024050705234.2IP           344 M.2024050705234.2IP           344 M.2024050705234.2IP           344 M.2024050705234.2IP           344 M.2024050705234.2IP | <ul> <li>254.WV.20240507052109ZIP</li> <li>254.WV.20240507052109ZIP</li> </ul> | • |

Once you have made all of your report file selections, click the download button.

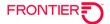

Your browser will present you with a dialog box to either open the file immediately or save the file to your hard drive. Click the 'Open' button to view the file immediately. Click the 'Save' button to save a copy to your hard drive.

If you choose save, Internet Explorer will ask you to choose a location on your hard drive to save the file to. When finished, click the 'Save' button in the lower right corner of the dialog box.

| FRONTIER                                                                                                    |                              |                            | Downloads            | E Q |
|----------------------------------------------------------------------------------------------------|------------------------------|----------------------------|----------------------|-----|
|                                                                                                    | Customer Wholesale Portal pr | oviding access to CLEC rep | CWP_Reports (73).zip |     |
| out                                                                                                    |                              |                            | See more             |     |
| ports Dashboard Manage Requ                                                                                                    | ests Manage Users            |                            |                      |     |
| ep 1: Select Report Files                                                                                                    | Step 2: Review Download Qu   | eue                        |                      |     |
| Puk Loop Gualification Estrato Bayos     Add Mc 2024007152033.219     Add Mc 2024007152033.219     Add Mc 2024007152033.219     Add Mc 2024007152033.219     Add Mc 20240570752042.21P     Add Mc 20240570752042.21P     Add Mc 20240570752142.21P     Add Mc 2024057075214     Add Mc 2024057075214     Add Mc 2024057075214     Add Mc 2024057075214     Add Mc 2024057052342.21P     Add Mc 2024057052342.21P     Add Mc 2024057052342.21P     Add Mc 2024057052342.21P     Add Mc 2024057052342.21P     Add Mc 2024057052342.21P     Add Mc 2024057052342.21P     Add Mc 2024057052342.21P     Add Mc 2024057052342.21P     Add Mc 2024057052342.21P     Add Mc 2024057052342.21P     Add Mc 2024057052342.21P     Add Mc 2024057052342.21P     Add Mc 2024057052342.21P | t 🔹 🚺 🖬 🗋 254 WV 2024056     | 7705210921P ▲              |                      |     |

To view the file, double click on the file name

| 2024 3 | _15_37  | E           | xtract          | _                              |           | ×      |
|--------|---------|-------------|-----------------|--------------------------------|-----------|--------|
| Share  | View    | Compresse   | ed Folder Tools |                                |           | ~ ?    |
| « _CV  | V > 5_9 | 9_2024      | <b>∨ ບ</b> Se   | earch 5_9_2024 3_15_37 PMujsuo | 5zigzjert | ta 🔎 🕅 |
| ^      | Name    |             | ^               | Туре                           |           | Cc     |
| C      | 254     | I.WV.202405 | 07052109        | Compressed (zippe              | ed) Folde | er     |

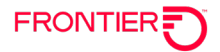

## **Opening a Report**

Once you have saved a report file to your computer, you will need to unzip the file. This will require an unzip tool.

Locate the file and click to unzip.

You will be asked to enter a password. This password is provided in the welcome email sent to confirm your CWP registration as shown on page 9 above. (Unzip Password: Password#1) Once you enter the password, you will have access to this report.

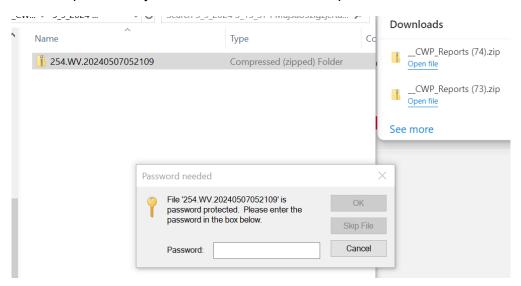

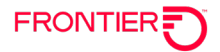

## **Appendix A: Report Field Description**

#### **Provider Notification Report Field Description**

- **NT** Notification Type
- "A" for end user disconnect
- "B" for end user changes (will include NTA field)
- NTA Notification Type Activity
  - "A" = end user disconnects on a line share or line split TN
  - "B" = end user changes TN on line share or line split TN
  - "C" = end user move on line share or line split TN
  - "H" = configuration change

**TER** and **HML** fields will be populated if the line lost is part of a multi-line hunting arrangement.

- CTI Customer Type Indicator B=Business R=Residence P=PBX Q=Public Payphone R=Residence X=Centrex Z=Semi-public payphone CTI field may also be blank.
- Old LSP Indicates the request type originally submitted by the losing CLEC R=Resale (EB) L=LNP (BB) U=Wholesale/Platform (DB) C=Port Out (CB) E=Loop (AB)
- New LSP Indicates the request type submitted by the winning CLEC R=Resale (EB) L=LNP (BB) U=Wholesale/Platform (DB) C=Port Out (CB) E=Loop (AB)

**TNC** = Telephone Number Change. If applicable, this will show the new telephone number.

**ECCKT** - Circuit ID associated with the existing service.

NECCKT - New circuit ID associated as a result of the line loss.

**ACNA** - Populated on a line split notification when a customer has a configuration change (NTA=H) from line share to line split and the data provider does not change, but the ACNA (OCN) of the new voice provider is sent.

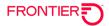

## **Change Log**

| Date       | Page       | Change/Update                                                                                                    |  |  |
|------------|------------|----------------------------------------------------------------------------------------------------|--|--|
| 4/25/2014  | 2          | Update system requirements – first bullet to show updated list of                                                                        |  |  |
|            |            | recommended browsers                                                                                                    |  |  |
| 10/23/2014 | 2&6        | Update Bulk Loop Qualification Extract Report to include CT                                                                              |  |  |
| 10/23/2014 | All        | Update all URLs to new Wholesale Domain                                                                                                  |  |  |
| 07/15/2015 | 6          | Update Bulk Loop Qualification Extract Report to show excludes Legacy<br>Service Territory, available for LSP in Acquired WV, F13 and CT |  |  |
| 07/15/2015 | 4          | Remove ECC and LATA information as a requirement of Step 1                                                                               |  |  |
| 07/15/2015 | 19         | Add password information to Opening a Report section                                                                                     |  |  |
| 07/15/2015 | 3, 4, 5, 6 | Update screen shots                                                                                                    |  |  |
| 10/26/2017 | All        | Updated embedded links to secured URLs                                                                                                   |  |  |
| 03/18/2020 | Various    | Remove references to USOC Report – Add contact for NDA required for<br>Bulk Loop Qual Extract                                            |  |  |
| 7/15/2020  | 16, 17     | Remove USOC Report from screenshots                                                                                                    |  |  |
| 08/05/2020 | Various    | Updated screenshots, add IE11 to System Requirements on Page 2                                                                           |  |  |
| 08/06/2020 | 2          | Updated Note                                                                                                    |  |  |
| 04/15/2021 | Various    | Update CWP URL to new Domain: <u>https://cwp.frontier.com</u>                                                                            |  |  |
| 01/31/2021 | Various    | Update contact email for CWP inquiries to                                                                                                |  |  |
|            |            | Frontier.Connectivity.Management@ftr.com                                                                                                 |  |  |
| 05/09/2024 | 2, 5       | Remove reports no longer available Carrier to Carrier Reports,                                                                           |  |  |
|            |            | Performance Assurance Plan (PAP) Reports                                                                                                 |  |  |
|            |            |                                                                                                    |  |  |

DISCLAIMER: THIS DOCUMENTATION IS FOR INFORMATIONAL PURPOSES ONLY AND DOES NOT OBLIGATE FRONTIER TO PROVIDE SERVICES IN THE MANNER DESCRIBED IN THIS DOCUMENT. FRONTIER RESERVES THE RIGHT AS ITS SOLE OPTION TO MODIFY OR REVISE THE INFORMATION IN THIS DOCUMENT AT ANY TIME WITHOUT PRIOR NOTICE. IN NO EVENT SHALL FRONTIER OR ITS AGENTS, EMPLOYEES, DIRECTORS, OFFICERS, REPRESENTATIVES OR SUPPLIERS BE LIABLE UNDER CONTRACT, WARRANTY, TORT (INCLUDING BUT NOT LIMITED TO NEGLIGENCE OF FRONTIER), OR ANY OTHER LEGAL THEORY, FOR ANY DAMAGES ARISING FROM OR RELATING TO THIS DOCUMENT OR ITS CONTENTS, EVEN IF ADVISED OF THE POSSIBLITY OF SUCH DAMAGES.